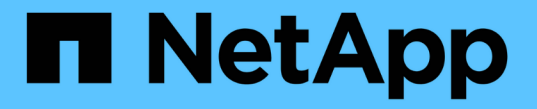

### ユーザインターフェイスの概要 Active IQ Unified Manager 9.8

NetApp April 16, 2024

This PDF was generated from https://docs.netapp.com/ja-jp/active-iq-unified-manager-98/onlinehelp/concept-typical-window-layouts-um-6-x.html on April 16, 2024. Always check docs.netapp.com for the latest.

# 目次

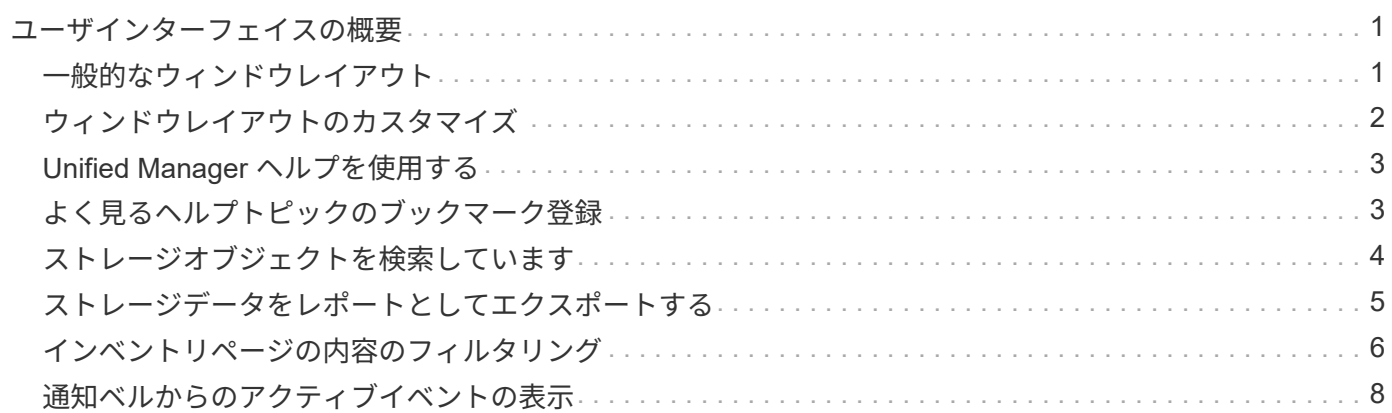

# <span id="page-2-0"></span>ユーザインターフェイスの概要

Unified Manager のユーザインターフェイスの主な構成要素は、監視対象のオブジェクト を一目で把握できるダッシュボードです。また、ユーザインターフェイスを使用して、 すべてのクラスタオブジェクトを表示できます。

必要に応じて、優先するビューを選択したり、操作ボタンを使用したりできます。画面設定はワークスペース に保存されるため、必要なすべての機能が Unified Manager の起動時に表示されます。ただし、あるビューか ら別のビューに移動してから元のビューに戻ると、表示内容が異なる場合があります。

### <span id="page-2-1"></span>一般的なウィンドウレイアウト

一般的なウィンドウレイアウトを理解しておくと、 Active IQ Unified Manager を効果的 に操作して使用できるようになります。Unified Manager のほとんどのウィンドウは、オ ブジェクトリストまたは詳細の 2 つの一般的なレイアウトの 1 つに似ています。推奨さ れる表示設定は 1280 × 1024 ピクセル以上です。

次の図のすべての要素がすべてのウィンドウに含まれているわけではありません。

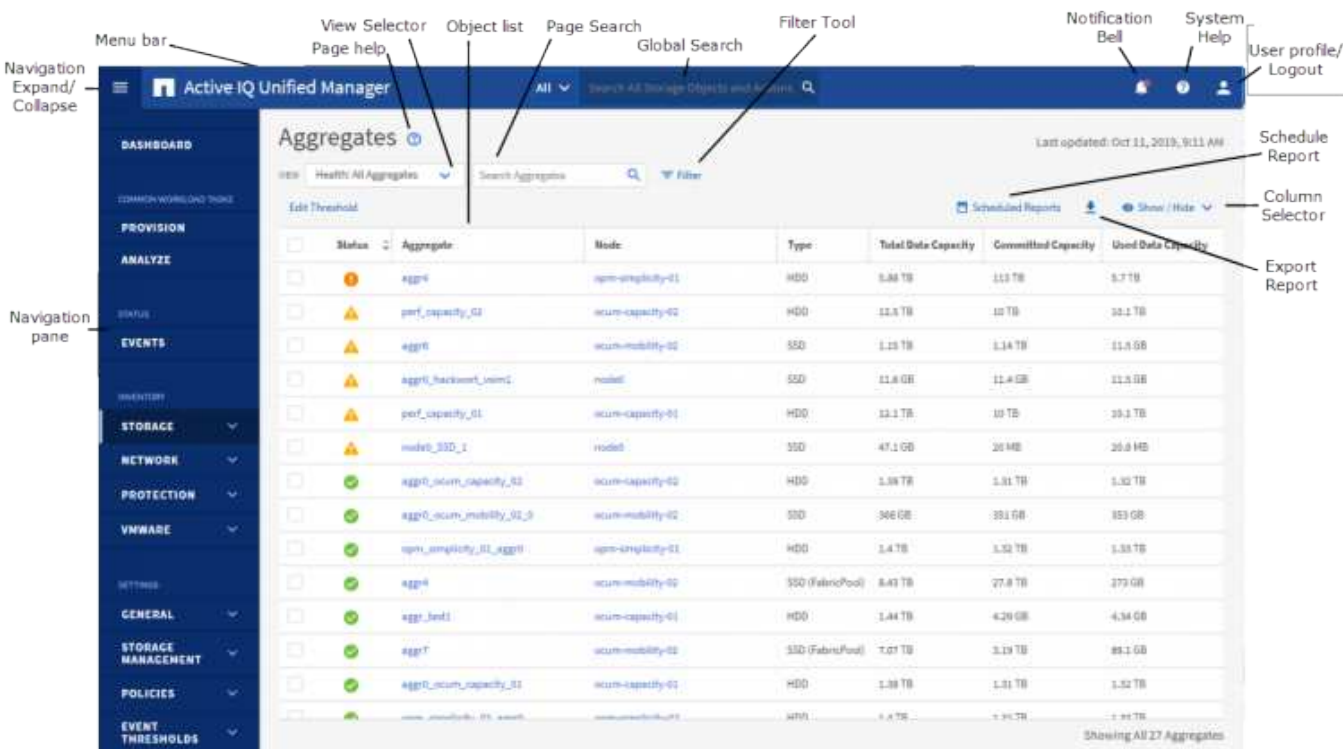

オブジェクトリストウィンドウのレイアウト

オブジェクト詳細ウィンドウのレイアウト

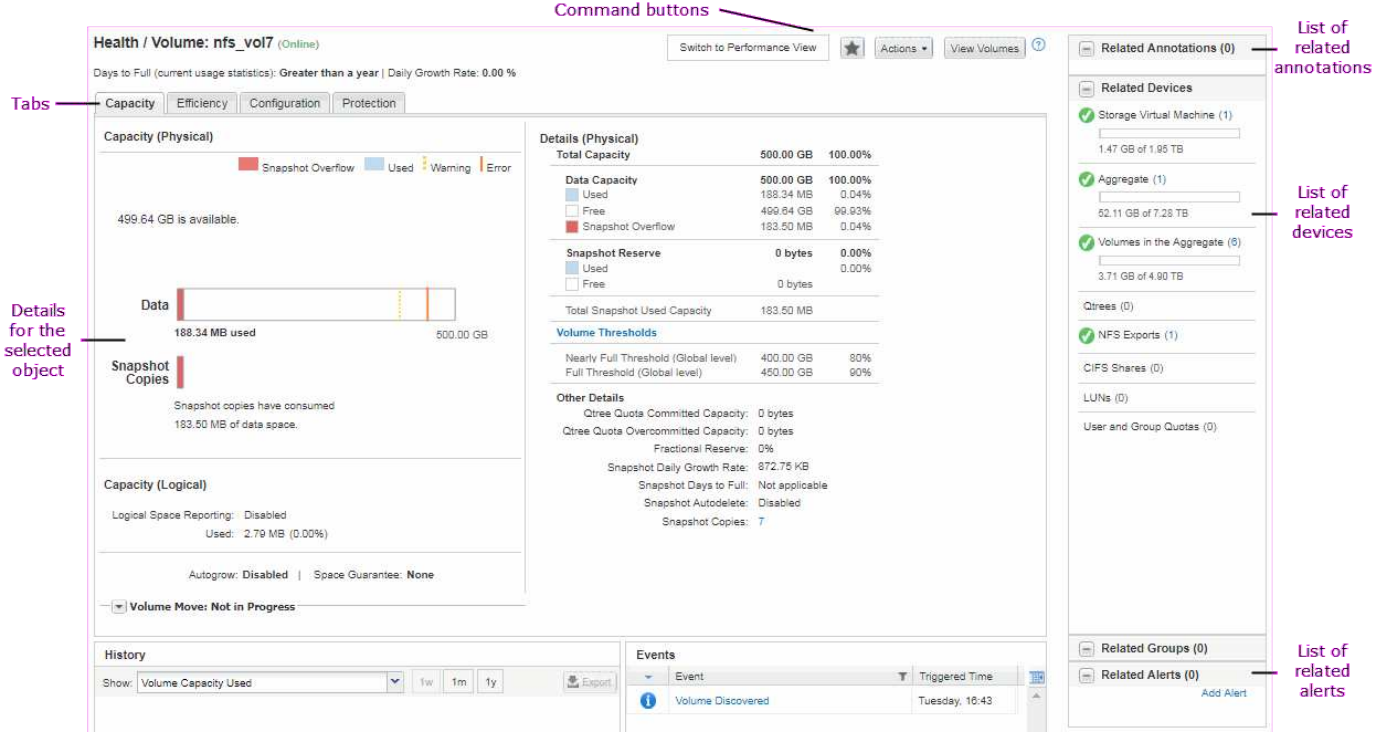

# <span id="page-3-0"></span>ウィンドウレイアウトのカスタマイズ

Active IQ Unified Manager を使用して、ストレージオブジェクトとネットワークオブジ ェクトのページに表示される情報のレイアウトをカスタマイズできます。ウィンドウを カスタマイズすることによって、表示するデータやその表示方法を制御できます。

• \* 並べ替え \*

列エントリのソート順序を変更するには、列ヘッダーをクリックします。列見出しをクリックすると、ソ ート用矢印 (▲ および ▼) が表示されます。

• \* フィルタリング \*

フィルタアイコン( ) フィルタを適用して、指定した条件に一致するエントリだけが表示されるよう にストレージオブジェクトとネットワークオブジェクトのページの情報の表示をカスタマイズします。フ ィルタは、 [ フィルタ( Filters ) ] パネルから適用します。

[ フィルタ( Filters ) ] パネルでは、選択したオプションに基づいてほとんどの列をフィルタできます。 たとえば、 Health : All Volumes (正常性:すべてのボリューム)ビューで、 State (状態)で適切なフ ィルタオプションを選択することにより、 Filters (フィルタ)ペインを使用して、オフラインになってい るすべてのボリュームを表示できます。

容量関連の列に表示される容量データは小数点以下 2 桁に四捨五入され、適切な単位で表示されます。こ れは、容量の列をフィルタする場合にも適用されます。たとえば、「 Health : All aggregates 」ビュー の「 Total Data Capacity 」列でフィルタを使用すると、 20.45GB を超えるデータをフィルタする場合、 実際には 20.454GB のデータが 20.45GB と表示されます。同様に、 20.45GB 未満のデータをフィルタす ると、実際には 20.449GB のデータが 20.45GB と表示されます。

フィルタを「使用可能なデータ」の列で使用する場合、すべてのアグリゲートビューで 20.45% を超える

データをフィルタすると、実際には 20.454% と表示されます。同様に、 20.45% 未満のデータをフィ ルタすると、実際には 20.449% のデータが 20.45% と表示されます。

• \* 列の表示 / 非表示 \*

列表示アイコン( \* 表示 / 非表示 \* )をクリックして、表示する列を選択できます。適切な列を選択した ら、マウスでドラッグして並べ替えることができます。

• \* 検索中 \*

検索ボックスを使用して特定のオブジェクト属性を検索し、インベントリページ内の項目のリストを絞り 込むことができます。たとえば、「cloud」と入力すると、ボリュームインベントリページでボリューム のリストを絞り込むことができます。「cloud」という単語が含まれるすべてのボリュームが表示されま す。

• \* データのエクスポート \*

[**Reports]**ボタン(または**[\*Export**]ボタン)をクリックすると、データをカンマ区切り値でエクスポート できます (.csv)ファイル、 (.pdf)ドキュメント、またはMicrosoft Excel (.xlsx)を選択し、エクスポー トしたデータを使用してレポートを作成します。

### <span id="page-4-0"></span>**Unified Manager** ヘルプを使用する

このヘルプには、 Active IQ Unified Manager に含まれているすべての機能に関する情報 が含まれています。目次、索引、または検索ツールを使用して、機能に関する情報や機 能の使用方法を検索できます。

このタスクについて

Unified Manager のユーザインターフェイスの各タブおよびメニューバーからヘルプを表示できます。

ヘルプの検索ツールは部分的な単語に対しては機能しません。

#### 選択肢

- 特定のフィールドまたはパラメータの詳細を確認するには、をクリックします ●。
- すべてのヘルプコンテンツを表示するには、 \* をクリックします メニューバーの **>** ヘルプ / ドキュメン ト

ナビゲーションペインで目次の一部を展開すると、より詳細な情報を確認できます。

- ヘルプの内容を検索するには、ナビゲーションペインの \* 検索 \* タブをクリックし、検索する単語または 一連の単語を入力して、 \* 移動 \* をクリックします
- ヘルプトピックを印刷するには、プリンタのアイコンをクリックします。

### <span id="page-4-1"></span>よく見るヘルプトピックのブックマーク登録

[ ヘルプのお気に入り ] タブでは、頻繁に使用するヘルプトピックをブックマークできま

す。ブックマークに登録すると、お気に入りのトピックにすばやくアクセスできます。

#### 手順

1. お気に入りに追加するヘルプトピックに移動します。

2. [ \* お気に入り \* ] をクリックし、 [ \* 追加 \* ] をクリックします。

### <span id="page-5-0"></span>ストレージオブジェクトを検索しています

特定のオブジェクトにすばやくアクセスするには、メニューバーの上部にある「すべて のストレージオブジェクトの検索」フィールドを使用します。すべてのオブジェクトを グローバルに検索するこの方法を使用すると、特定のオブジェクトをタイプ別にすばや く見つけることができます。検索結果はストレージオブジェクトのタイプ別に表示さ れ、ドロップダウンメニューを使用してさらにオブジェクト別に絞り込むことができま す。

作業を開始する前に

- このタスクを実行するには、オペレータ、アプリケーション管理者、またはストレージ管理者のいずれか のロールが割り当てられている必要があります。
- 検索キーワードは 3 文字以上にする必要があります。

#### このタスクについて

ドロップダウンメニュー値「all」を使用すると、グローバル検索では、すべてのオブジェクトカテゴリで検索 された結果の合計数が表示されます。オブジェクトカテゴリごとに検索結果は最大25件まで表示されます。 ドロップダウンメニューから特定のオブジェクトタイプを選択して、検索の対象を特定のオブジェクトタイプ に絞り込むことができます。この場合、結果のリストに表示されるオブジェクトの数は上位 25 個に限定され ません。

次のオブジェクトタイプを検索できます。

- クラスタ
- ノード
- Storage VMs
- アグリゲート
- 個のボリューム
- qtree
- SMB 共有
- NFS 共有
- ユーザクォータまたはグループクォータ
- LUN
- NVMe ネームスペース
- イニシエータグループ
- イニシエータ

ワークロード名を入力すると、該当するボリュームまたは LUN カテゴリのワークロードのリストが返されま す。

検索結果内の任意のオブジェクトをクリックすると、そのオブジェクトの健全性の詳細ページが表示されま す。オブジェクトに直接健全性ページがない場合は、親オブジェクトの健全性ページが表示されます。たとえ ば、特定の LUN を検索する場合は、その LUN が配置されている SVM の詳細ページが表示されます。

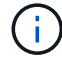

ポートと LIF はグローバル検索バーでは検索できません。

手順

- 1. メニューからオブジェクトタイプを選択すると、検索結果が 1 つのオブジェクトタイプに絞り込みます。
- 2. [ すべてのストレージオブジェクトの検索 ] フィールドに、オブジェクト名の 3 文字以上を入力します。

この例では、ドロップダウンボックスで Volumes オブジェクトタイプが選択されています。[Search All Storage Objects]フィールドに「vol1」と入力すると、名前にこれらの文字が含まれるすべてのボリューム のリストが表示されます。

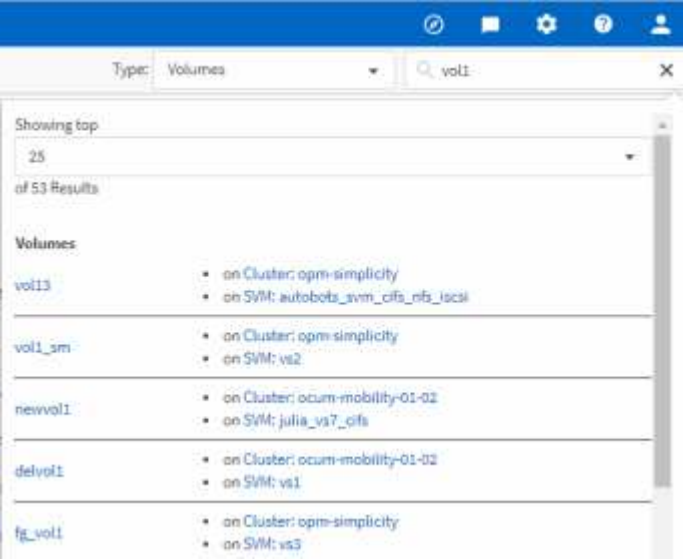

# <span id="page-6-0"></span>ストレージデータをレポートとしてエクスポートする

ストレージデータをさまざまな出力形式でエクスポートし、エクスポートしたデータを 使用してレポートを作成できます。たとえば、未解決の重大イベントが 10 件ある場 合、イベント管理のインベントリページからデータをエクスポートしてレポートを作成 し、問題を解決できる管理者にレポートを送信できます。

このタスクについて

にデータをエクスポートできます .csv ファイル、 .xlsx ファイル、または .pdf ストレージおよび\*ネット ワーク\*インベントリページから文書化し、エクスポートしたデータを使用してレポートを作成します。製品

には、他の場所のみがあります .csv または .pdf ファイルを生成できます。

#### 手順

1. 次のいずれかを実行します。

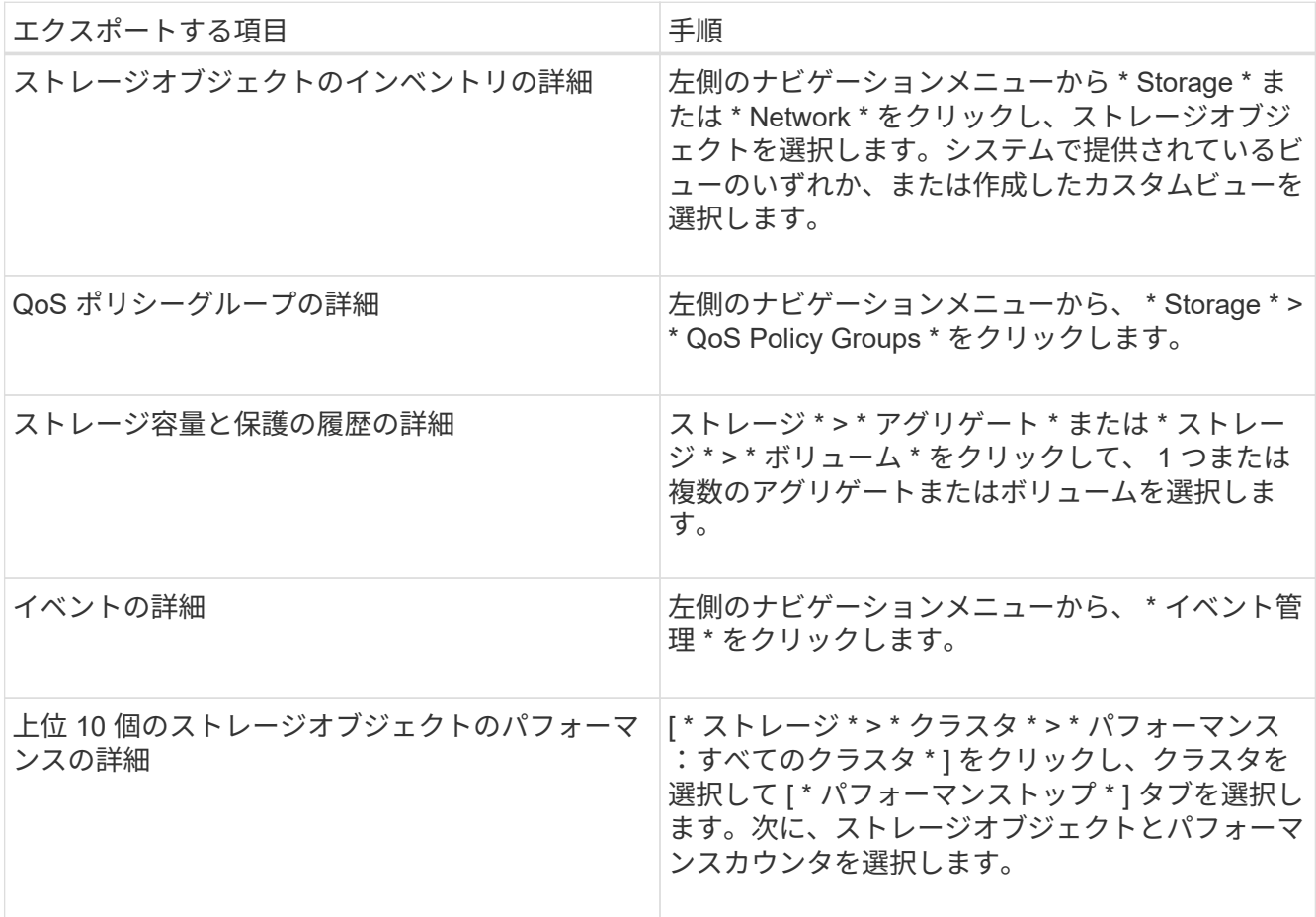

- 2. [**Reports]** ボタン(または一部の **UI** ページの **[\*Export**] ボタン)をクリックします。
- 3. 「 \* CSV のダウンロード \* 」、「 PDF のダウンロード \* 」、または「 \* Excel のダウンロード \* 」をクリ ックして、エクスポート要求を確認します。

Top Performers タブでは、表示している単一のクラスタまたはデータセンター内のすべてのクラスタの統 計のレポートをダウンロードできます。

ファイルがダウンロードされます。

4. 該当するアプリケーションでファイルを開きます。

### <span id="page-7-0"></span>インベントリページの内容のフィルタリング

Unified Manager でインベントリページのデータをフィルタリングして、特定の条件に基 づいてデータをすばやく特定できます。フィルタリングを使用すると、 Unified Manager のページの内容を絞り込んで、関心のある結果だけを表示できます。そのため、関心の あるデータだけを効率的に表示できます。

#### このタスクについて

環境設定に基づいてグリッド表示をカスタマイズするには、 \* フィルタリング \* を使用します。使用可能なフ ィルタオプションは、グリッドで表示しているオブジェクトタイプによって異なります。フィルタが現在適用 されている場合は、 [ フィルタ( Filter ) ] ボタンの右側に適用されたフィルタの数が表示されます。

3 種類のフィルタパラメータがサポートされています。

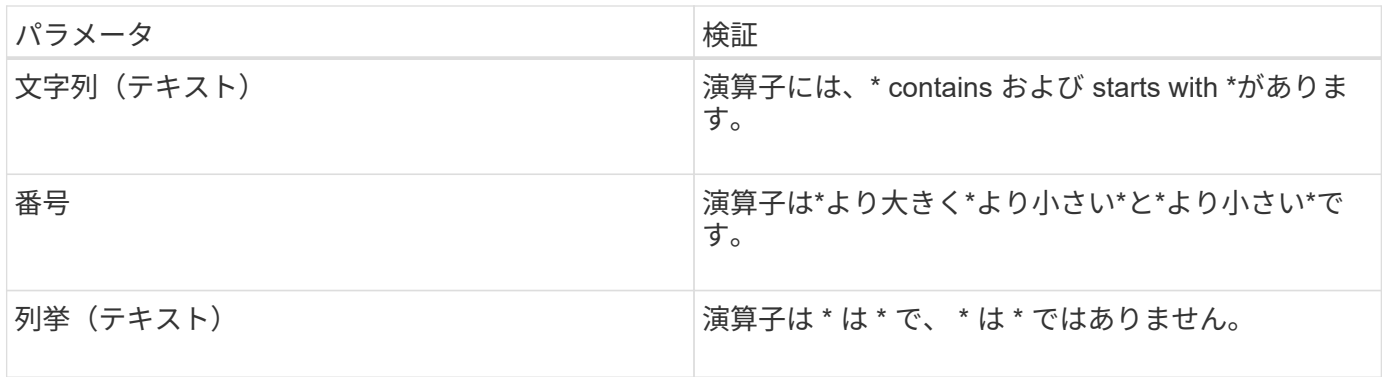

各フィルタには、列、演算子、および値のフィールドが必要です。使用可能なフィルタは、現在のページのフ ィルタ可能な列に基づいています。適用できるフィルタは 4 つまでです。フィルタパラメータの組み合わせ に基づいてフィルタされた結果が表示されます。フィルタされた結果は、現在表示されているページだけでな く、フィルタ処理された検索のすべてのページに適用されます。

フィルタパネルを使用してフィルタを追加できます。

- 1. ページの上部にある \* Filter \* ボタンをクリックします。フィルタリングパネルが表示されます。
- 2. 左側のドロップダウンリストをクリックし、 *Cluster* 、パフォーマンスカウンタなどのオブジェクトを選 択します。
- 3. 中央のドロップダウンリストをクリックし、使用する演算子を選択します。
- 4. 最後のリストで値を選択または入力して、そのオブジェクトのフィルタを完成させます。
- 5. 別のフィルタを追加するには、 [ \* + フィルタの追加 \* ] をクリックします。追加のフィルタフィールドが 表示されます。前述の手順に従って、このフィルタを設定します。4 番目のフィルタを追加すると、 [\*+ フィルタを追加 \*] ボタンは表示されなくなります。
- 6. [ フィルタを適用( Apply Filter ) ] をクリックする。フィルタオプションがグリッドに適用され、フィル タボタンの右側にフィルタの数が表示されます。
- 7. フィルタパネルを使用して、削除するフィルタの右側にあるゴミ箱アイコンをクリックして、個々のフィ ルタを削除します。
- 8. すべてのフィルターを削除するには、フィルターパネルの下部にある \* リセット \* をクリックします。

フィルタリングの例

次の図は、フィルタパネルと 3 つのフィルタを示しています。フィルタを最大 4 つまでしか使用できない場 合は、「 \* + フィルタを追加 \* 」ボタンが表示されます。

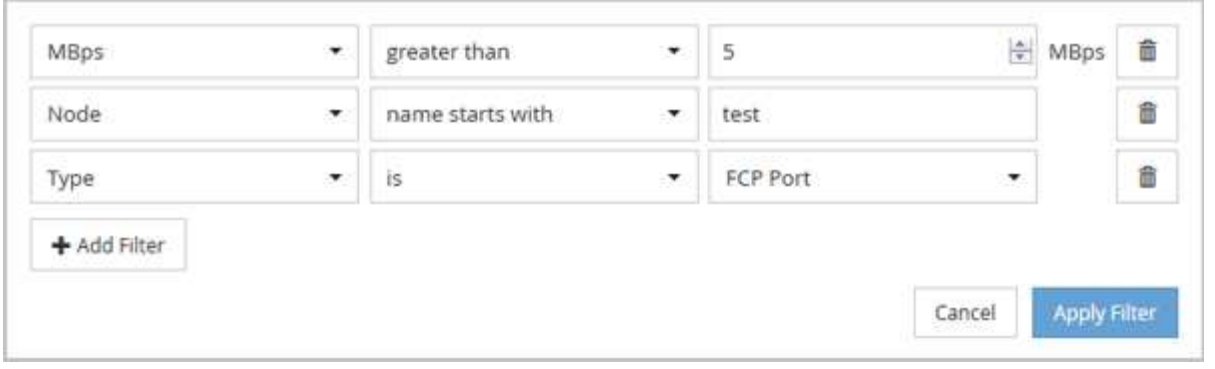

[フィルタの適用 (Apply Filter) 1をクリックすると、 [フィルタ (Filtering) 1パネルが閉じ、フィルタが 適用され、適用されているフィルタの数が表示されます( <sup>ニ 3</sup> )。

# <span id="page-9-0"></span>通知ベルからのアクティブイベントの表示

通知ベル(A)をクリックすると、 Unified Manager が追跡している最も重要なアクテ ィブイベントを簡単に確認できます。

このタスクについて

アクティブイベントのリストでは、すべてのクラスタの重大イベント、エラーイベント、警告イベント、アッ プグレードイベントの総数を確認できます。このリストには過去 7 日間のイベントが含まれ、情報イベント は含まれません。リンクをクリックすると、関心のあるイベントのリストを表示できます。

クラスタが到達不能な場合は、 Unified Manager がその情報をこのページに表示します。到達不能なクラスタ に関する詳細情報を表示するには、 \* Details \* ボタンをクリックします。この操作により、 [ イベントの詳細 ] ページが開きます。このページには、管理ステーションの容量不足や RAM などのスケール監視の問題も表 示されます。

手順

- 1. メニューバーでをクリックします
- 2. アクティブなイベントの詳細を表示するには'イベント・テキスト・リンクをクリックしますたとえば'2 Capacity]や'4 Performanceなどです

Copyright © 2024 NetApp, Inc. All Rights Reserved. Printed in the U.S.このドキュメントは著作権によって保 護されています。著作権所有者の書面による事前承諾がある場合を除き、画像媒体、電子媒体、および写真複 写、記録媒体、テープ媒体、電子検索システムへの組み込みを含む機械媒体など、いかなる形式および方法に よる複製も禁止します。

ネットアップの著作物から派生したソフトウェアは、次に示す使用許諾条項および免責条項の対象となりま す。

このソフトウェアは、ネットアップによって「現状のまま」提供されています。ネットアップは明示的な保 証、または商品性および特定目的に対する適合性の暗示的保証を含み、かつこれに限定されないいかなる暗示 的な保証も行いません。ネットアップは、代替品または代替サービスの調達、使用不能、データ損失、利益損 失、業務中断を含み、かつこれに限定されない、このソフトウェアの使用により生じたすべての直接的損害、 間接的損害、偶発的損害、特別損害、懲罰的損害、必然的損害の発生に対して、損失の発生の可能性が通知さ れていたとしても、その発生理由、根拠とする責任論、契約の有無、厳格責任、不法行為(過失またはそうで ない場合を含む)にかかわらず、一切の責任を負いません。

ネットアップは、ここに記載されているすべての製品に対する変更を随時、予告なく行う権利を保有します。 ネットアップによる明示的な書面による合意がある場合を除き、ここに記載されている製品の使用により生じ る責任および義務に対して、ネットアップは責任を負いません。この製品の使用または購入は、ネットアップ の特許権、商標権、または他の知的所有権に基づくライセンスの供与とはみなされません。

このマニュアルに記載されている製品は、1つ以上の米国特許、その他の国の特許、および出願中の特許によ って保護されている場合があります。

権利の制限について:政府による使用、複製、開示は、DFARS 252.227-7013(2014年2月)およびFAR 5252.227-19(2007年12月)のRights in Technical Data -Noncommercial Items(技術データ - 非商用品目に関 する諸権利)条項の(b)(3)項、に規定された制限が適用されます。

本書に含まれるデータは商用製品および / または商用サービス(FAR 2.101の定義に基づく)に関係し、デー タの所有権はNetApp, Inc.にあります。本契約に基づき提供されるすべてのネットアップの技術データおよび コンピュータ ソフトウェアは、商用目的であり、私費のみで開発されたものです。米国政府は本データに対 し、非独占的かつ移転およびサブライセンス不可で、全世界を対象とする取り消し不能の制限付き使用権を有 し、本データの提供の根拠となった米国政府契約に関連し、当該契約の裏付けとする場合にのみ本データを使 用できます。前述の場合を除き、NetApp, Inc.の書面による許可を事前に得ることなく、本データを使用、開 示、転載、改変するほか、上演または展示することはできません。国防総省にかかる米国政府のデータ使用権 については、DFARS 252.227-7015(b)項(2014年2月)で定められた権利のみが認められます。

#### 商標に関する情報

NetApp、NetAppのロゴ、<http://www.netapp.com/TM>に記載されているマークは、NetApp, Inc.の商標です。そ の他の会社名と製品名は、それを所有する各社の商標である場合があります。